ideapad 510S-13ISK 510S-13IKB User Guide

**Provo** 

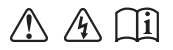

Read the safety notices and important tips in the included manuals before using your computer.

- **Notes**
- • Before using the product, be sure to read Lenovo *Safety and General Information Guide* first.
- • The latest electronic compliance and environmental information are available from the Lenovo compliance information Web sites.
	- To view compliance information go to: http://www.lenovo.com/compliance
	- To download environmental information go to: http://www.lenovo.com/ecodeclaration
- Some instructions in this guide may assume that you are using Windows<sup>®</sup> 10. If you are using another Windows operating system, some operations may be slightly different. If you are using other operating systems, some operations may not apply to you.
- • The features described in this guide are common to most models. Some features may not be available on your computer or your computer may include features that are not described in this user guide.
- • The illustrations in this manual may differ from the actual product. Please refer to the actual product.

#### **Regulatory Notice**

• For details, refer to **Guides & Manuals** at http://support.lenovo.com.

## **First Edition (June 2016)**

#### **© Copyright Lenovo 2016.**

 LIMITED AND RESTRICTED RIGHTS NOTICE: If data or software is delivered pursuant to a General Services Administration "GSA" contract, use, reproduction, or disclosure is subject to restrictions set forth in Contract No. GS-35F-05925.

# **Contents**

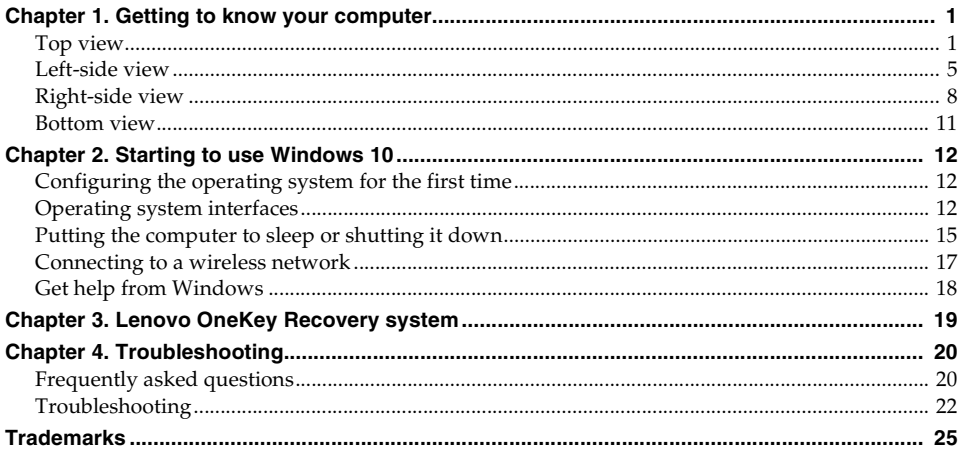

<span id="page-4-1"></span><span id="page-4-0"></span>**O** Top view

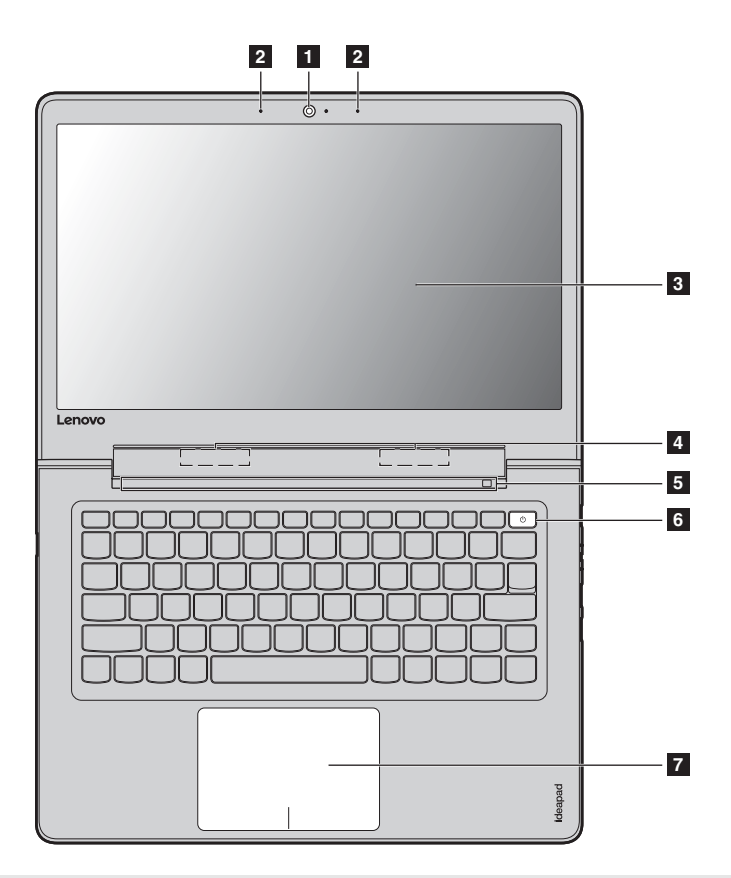

**Note:** The dashed areas indicate parts that are not visible externally.

#### ~ **Attention:**

ı **•** Do not open the display panel beyond 180 degrees. When closing the display panel, be careful *not* to leave pens or any other objects in between the display panel and the keyboard. Otherwise, the display panel may be damaged.

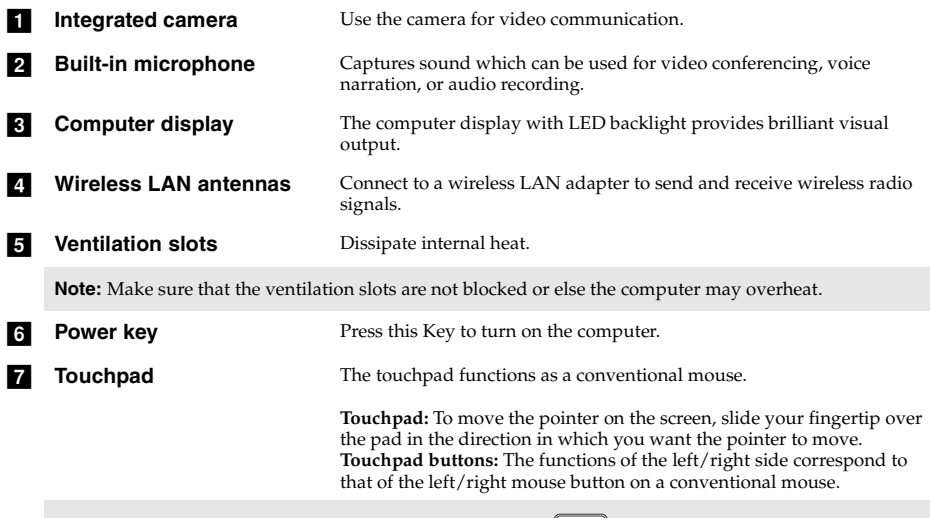

**Note:** You can enable/disable the touchpad by pressing  $F6$  ( $\begin{bmatrix} \mathbb{H}_{\text{re}} \end{bmatrix}$ ).

## ■ Using the keyboard

## **Function key combinations**

function, press and hold  $\text{Fn}$  **1**; then press one of the function keys **2**. Through the use of the function keys, you can change operational features instantly. To use this

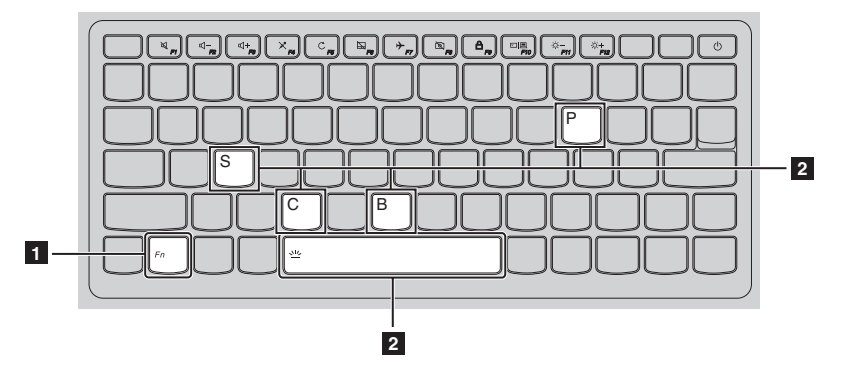

The following describes the features of each function key.

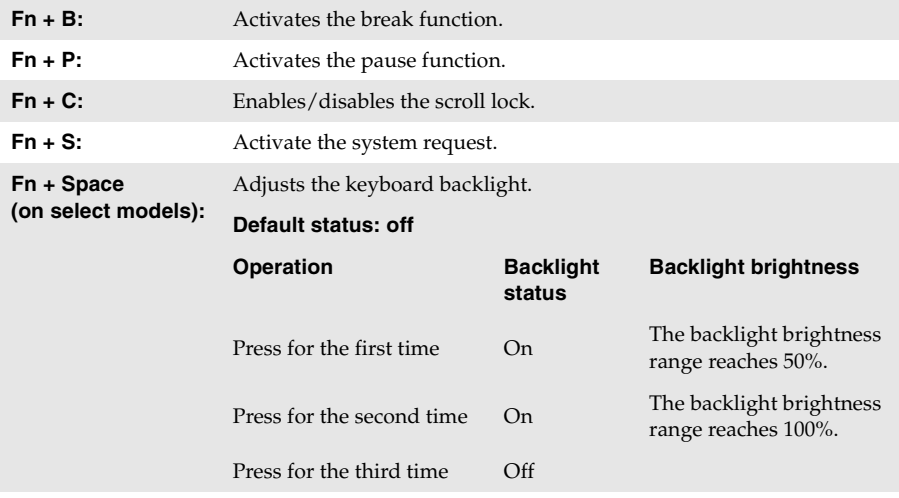

#### **Hotkeys**

You can access certain system settings quickly by pressing the appropriate hotkeys.

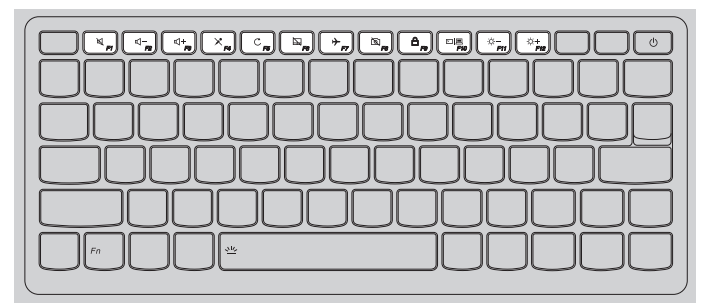

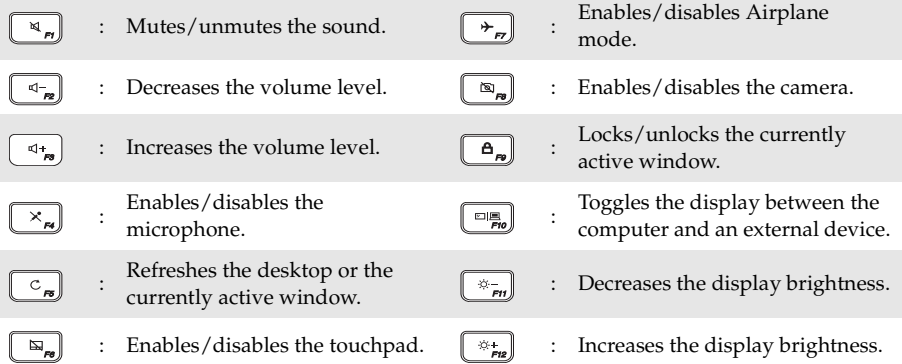

#### **Setting hotkey mode**

By default, the hotkey functions are accessible by pressing the appropriate hotkey. However, you can disable the hotkey mode in the BIOS setup utility.

To disable the hotkey mode:

- **1** Shut down the computer.
- 2 Press the Novo button and then select **BIOS Setup**.
- 3 In the BIOS setup utility, open the **Configuration** menu, and change the setting of **HotKey Mode** from **Enabled** to **Disabled**.

4 Open the **Exit** menu, and select **Exit Saving Changes**.

 **Note:** When hotkey mode is disabled, press the **Fn** key and the appropriate hotkey to access the corresponding hotkey function.

# <span id="page-8-0"></span>**And Left-side view**

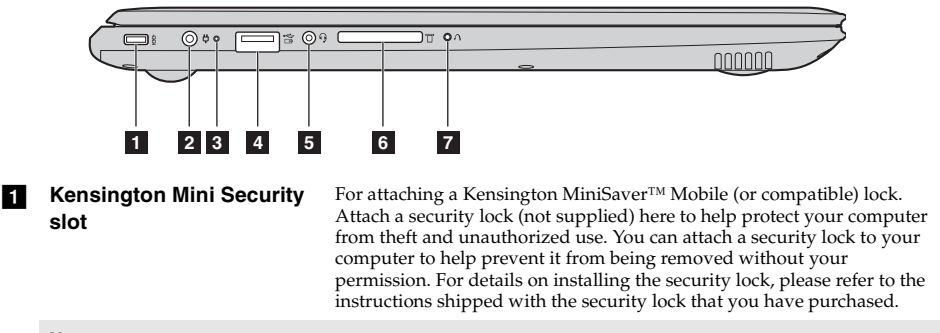

#### **Notes:**

- and verify its compatibility with the slot before purchase. A lock utilizing the T-Bar™ locking **•** Lock is not supplied. When purchasing a lock, choose one that utilizes the Cleat ™ locking mechanism mechanism is not compatible with the Kensington Mini Security slot.
- Before purchasing any security product, verify that it is compatible with this type of security keyhole.
- **•** You are responsible for evaluating, selecting, and implementing the locking devices and security features. Lenovo offers no comment, judgment, or warranty regarding the function, quality, or performance of locking devices and security features.
- **AC power adapter jack** Connects to the AC power adapter.

#### **8** Battery/Charging status **indicator**

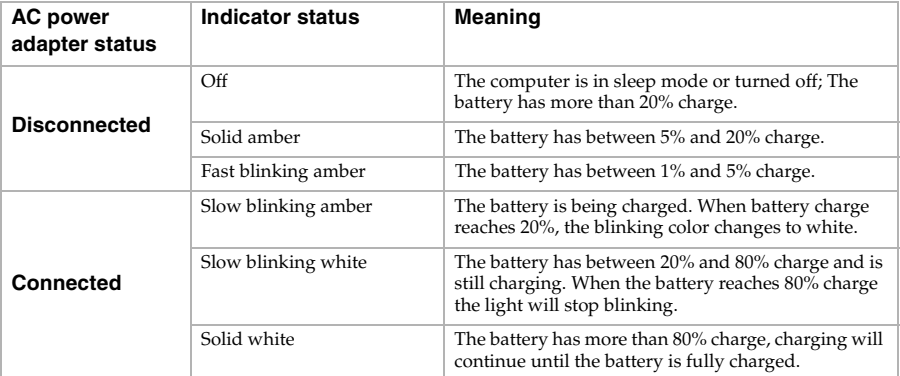

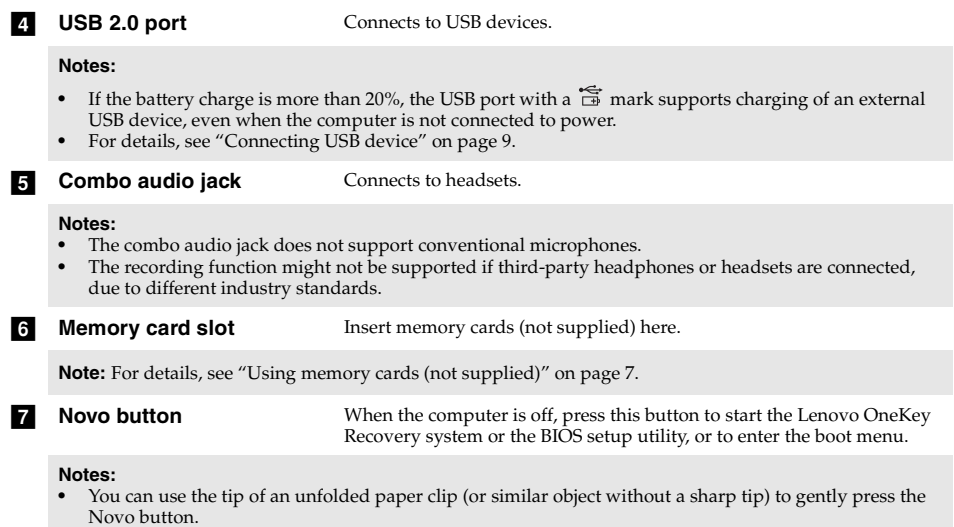

Novo button.<br>• For details, see "Lenovo OneKey Recovery system" on page 19.

#### <span id="page-10-0"></span>■ Using memory cards (not supplied)

Your computer supports the following types of memory cards:

- Secure Digital (SD) card
- Secure Digital High Capacity (SDHC) card
- Secure Digital eXtended Capacity (SDXC) card
- MultiMediaCard (MMC)

# **Notes:**

- Insert *only* one card in the slot at a time.<br>• This card reader does not support SDIO
- This card reader does not support SDIO devices (e.g., SDIO Bluetooth, etc.).

#### **Inserting a memory card**

Insert the memory card until it touches the bottom of the slot.

#### **Removing a memory card**

Gently pull the memory card out of the memory card slot.

 **Note:** Before removing the memory card, disable it by using the Windows safely remove hardware and eject media utility to avoid data corruption.

<span id="page-11-0"></span>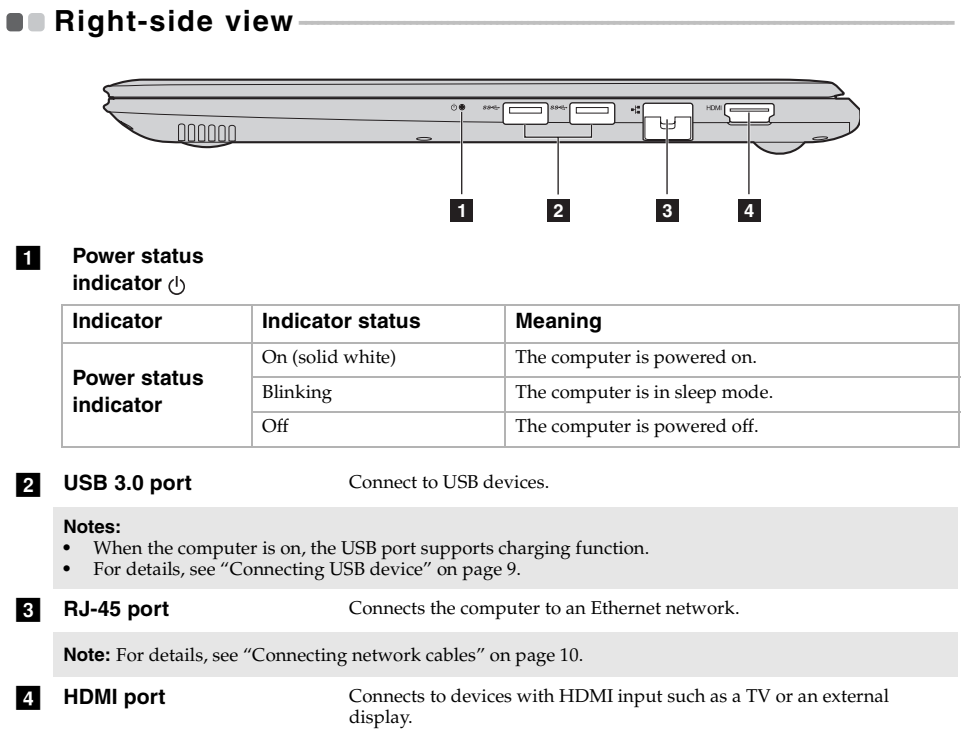

## <span id="page-12-0"></span>■ **Connecting USB device**

Your computer comes with three USB ports compatible with USB devices.

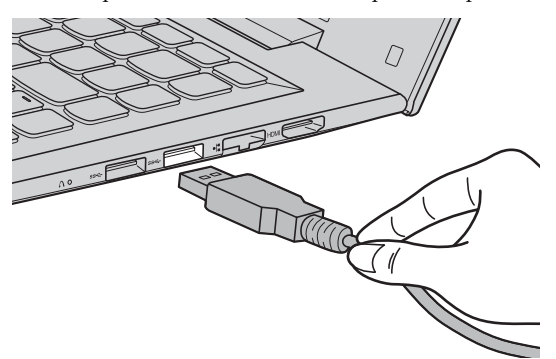

 The first time you plug a USB device into a particular USB port on your computer, Windows automatically installs a driver for that device. After the driver has been installed, you can disconnect and reconnect the device without performing any additional steps.

 automatically. However, some devices may require you to install the driver before connecting. Check **Note:** Typically, Windows detects a new device after it has been connected, and then installs the driver the documentation provided by the device's manufacturer before connecting the device.

 Before disconnecting a USB storage device, make sure your computer has finished transferring notification area to remove the device before disconnecting. data to that device. Click the **Safely Remove Hardware and Eject Media** icon in the Windows

**Note:** If your USB device uses a power cord, connect the device to a power source before connecting it. Otherwise, the device may not be recognized.

### <span id="page-13-0"></span>■ **Connecting network cables**

To insert a network cable, do the following:

- 1 Hold one connector of the network cable to press the RJ-45 cover down gently **1**.
- **2** Insert the connector into the RJ-45 port  $\overline{2}$ .

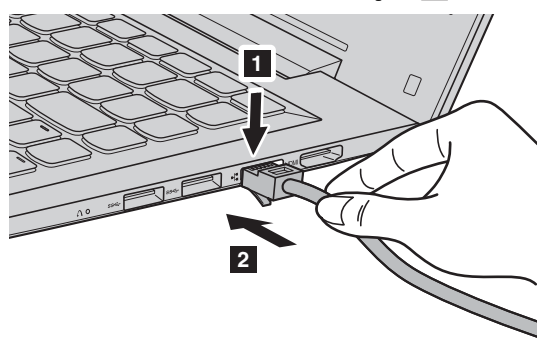

## **Software configuration**

Consult your Internet Service Provider (ISP) for details on how to configure your computer.

# <span id="page-14-0"></span>**Bottom view-**

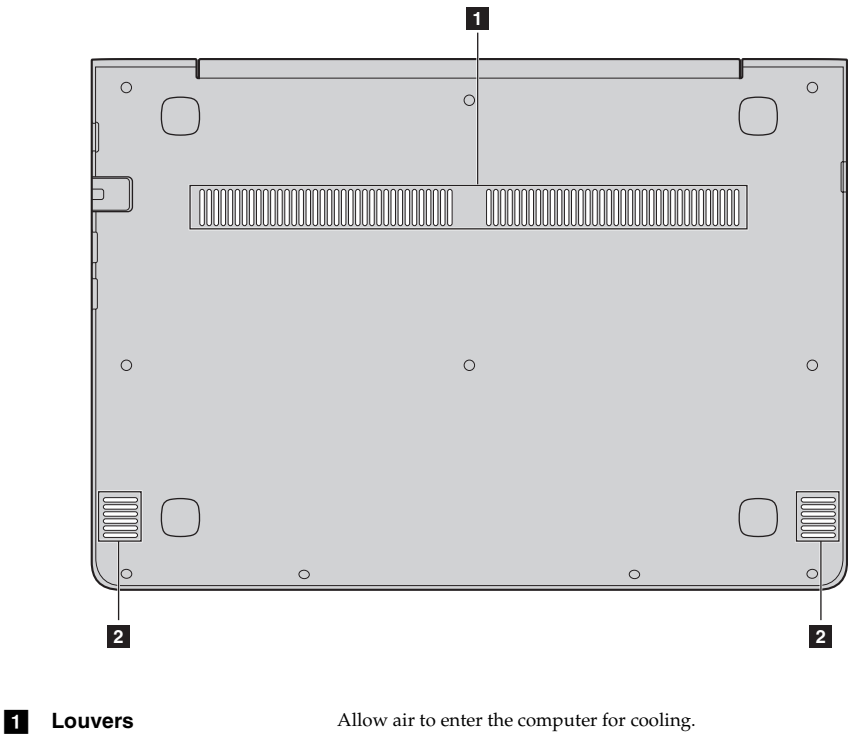

**b Speakers Speakers Provide audio output.** 

**11** 

# <span id="page-15-0"></span>**Chapter 2. Starting to use Windows 10**

# <span id="page-15-1"></span>**Configuring the operating system for the first time**

You may need to configure the operating system when it is first used. The configuration process may include the procedures below:

- Accepting the end user license agreement
- Configuring the Internet connection
- Registering the operating system
- Creating a user account

# <span id="page-15-2"></span>**Operating system interfaces**

#### **The return of the Start menu**

If you click the Start button in the lower-left corner, the Start menu is displayed. To open the start menu, do one of the following:

- Select the Start button in the lower-left corner, the Start menu is displayed.
- Press the Windows button.
- Press the Windows key  $\lceil \cdot \rceil$  on the keyboard.

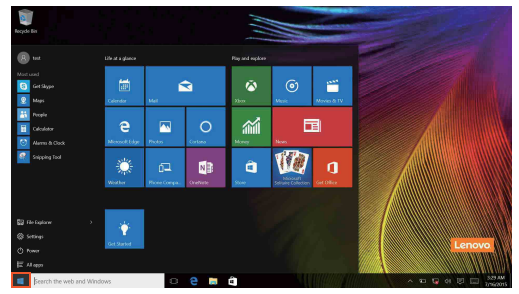

The power button is on the Start menu, select it you can choose to shut down or restart the computer, or put the computer into sleep mode.

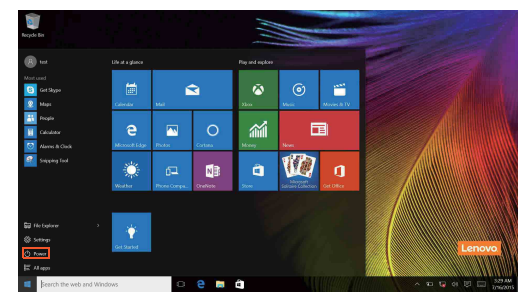

Through the Start menu, you can locate all the installed apps or view the frequently used apps.

## **The ACTION CENTER**

Select the ACTION CENTER icon  $\Box$  on the taskbar and the ACTION CENTER is displayed.

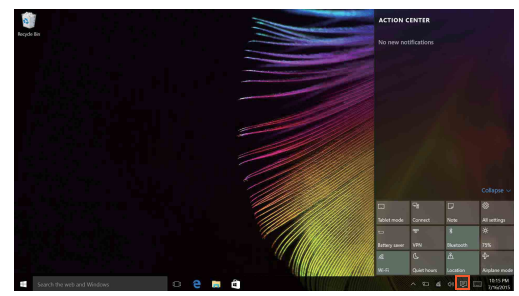

 From the ACTION CENTER, you can examine important notifications from Windows and your apps. Moreover, you can change common settings quickly.

### **Task View in taskbar**

In Windows 10, you can add a new desktop and switch between different desktops. To add a new desktop, do the following:

• Select the Task View icon  $\Box$  in the taskbar area.

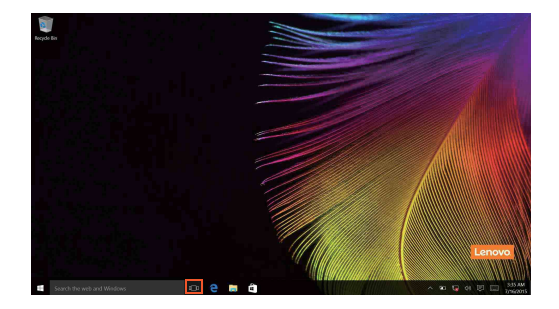

#### **Chapter 2. Starting to use Windows 10**

• Select **New desktop**.

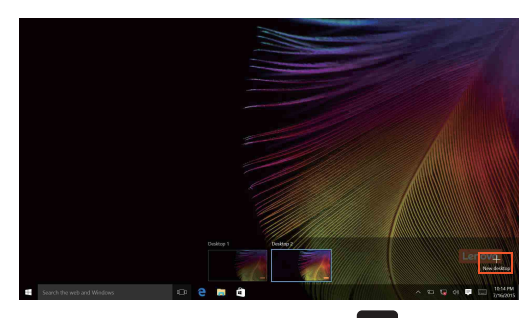

To switch between desktops*,* select the Task View icon **I\_I**, then select your desired desktop.

Also, you can manage apps in the multi-tasking view:

- **1** Select the Task View button to display all apps in use on the screen.
- **2** Select to enter the apps or close the apps.

# <span id="page-18-0"></span>**Putting the computer to sleep or shutting it down -**

When you have finished working with your computer, you can put it to sleep or shut it down.

#### ■ **Putting your computer to sleep**

 If you will be away from your computer for only a short time, put the computer to sleep. When the computer is in sleep mode, you can quickly wake it to resume use, bypassing the startup process.

To put the computer to sleep, do one of the following:

- Close the display lid.
- Press the power button.
- Select the Start button, then select **Power**  $\begin{pmatrix} 1 \end{pmatrix} \rightarrow$  **Sleep**.

**Note:** Put your computer to sleep before you move it. Moving your computer while the hard disk drive is spinning can damage the hard disk, causing loss of data.

To wake the computer, do one of the following:

- Press any key on the keyboard.
- Press the power button.
- Press the Windows button.
- **Shutting down the computer**

 To shut down your computer, do one of the following: If you are not going to use your computer for a long time, shut it down.

• Select the Start button, then select **Power**  $\begin{pmatrix} 1 \end{pmatrix} \rightarrow$  **Shut down**.

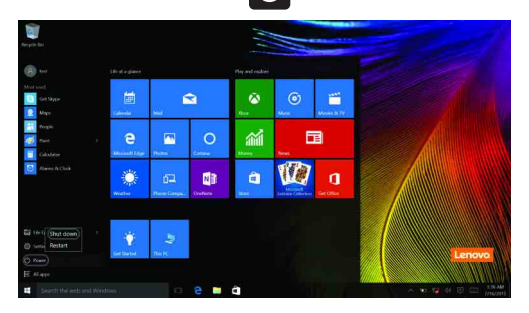

### **Chapter 2. Starting to use Windows 10**

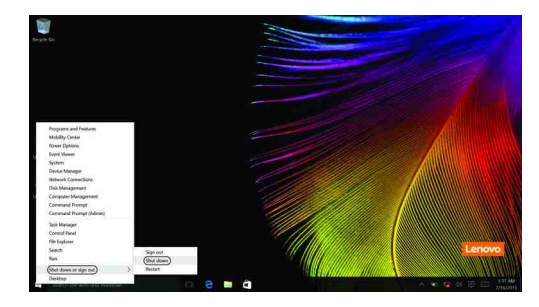

• Right-click or press the Start button in the lower-left corner and select **Shut down or sign out**   $\rightarrow$  Shut down.

# <span id="page-20-0"></span>**Connecting to a wireless network**

#### **Enabling wireless connection**

To enable wireless functions, do one of the following:

- Click the ACTION CENTER icon  $\Box$  in the notification area, and then deselect **Airplane mode**.
- Press  $\lfloor \frac{+}{n} \rfloor$  to disable airplane mode.
- • Click **Settings** → **Network & Internet** → **Airplane mode** to open the network configuration page. Then toggle the airplane mode switch to **Off**.

#### **Connecting to a wireless network**

 After wireless has been enabled, the computer will automatically scan for available wireless networks and display them in the wireless network list. To connect to a wireless network, click the network name in the list, and then click **Connect**.

 those networks, ask the network administrator or the Internet service provider (ISP) for the security **Note:** Some networks require a network security key or passphrase for connection. To connect to one of key or passphrase.

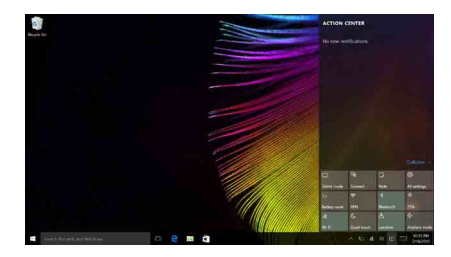

# <span id="page-21-0"></span>**Get help from Windows -**

If you have a problem with the operating system, see the Windows Get Started app. To open it, do the following:

• Move the cursor to the lower-left corner, and then select the Start button. Select **Get Started**  from **All apps**.

# <span id="page-22-1"></span><span id="page-22-0"></span>**Chapter 3. Lenovo OneKey Recovery system**

 computer. You can use it to restore the system partition to its original status in case of a system failure. You can also create user backups for easy restoration as required. The Lenovo OneKey Recovery system is software designed to back up and restore your

#### **Notes:**

- If your computer is preinstalled with a GNU/Linux operating system, OneKey Recovery system is not available.
- partition by default to store the system image file and the OneKey Recovery system program files. This default partition is hidden for security reasons, which explains why the available disk space is less than To utilize the features of the OneKey Recovery system, your hard disk already includes a hidden the stated capacity.

#### ■ **Backing up the system partition**

You can back up the system partition to an image file. This image file can be used to restore the system partition. To back up the system partition:

- 1 In Windows, press the Novo button or double-click OneKey Recovery icon to start the Lenovo OneKey Recovery system.
- 2 Click **System Backup**.

**3** Select a back-up location and click **Next** to start the backup.

#### **Notes:**

- **•** You can choose a back-up location on the local hard disk drive or an external storage device.
- Remove the removable hard disk drive before starting the Lenovo OneKey Recovery system. Otherwise, data from the removable hard disk drive might be lost.
- The back-up process may take a while.
- **•** The back-up process is only available when Windows can be started normally.

### ■ **Restoring**

You can choose to restore the system partition to its original status or to a previously created back-up point. To restore the system partition:

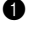

1 In Windows, press the Novo button or double-click OneKey Recovery icon to start the Lenovo OneKey Recovery system.

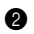

2 Click **System Recovery**. The computer will restart to the recovery environment.

<sup>3</sup> Follow the on-screen instructions to restore the system partition to its original status or to a previously created back-up point.

#### **Notes:**

- The recovery process is irreversible. Make sure to back up any data you wish to save on the system partition before starting the recovery process.
- The recovery process may take a while. So be sure to connect the AC power adapter to your computer during the recovery process.
- The above instructions should be followed when Windows can be started normally.

 If Windows cannot be started, then follow the steps below to start the Lenovo OneKey Recovery system:

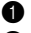

**1** Shut down the computer.

2 Press the Novo button. From **Novo Button Menu**, select **System Recovery** and press Enter.

# <span id="page-23-0"></span>**Chapter 4. Troubleshooting**

# <span id="page-23-1"></span>**Frequently asked questions - - - - - - - - - - - - - - - - - - - - - - - - - - - - - - - - - - - - - - - - - - - - - - - - - - - - - - - - - - - - - - - -- - - - - - - - - -**

This section lists frequently asked questions by category.

#### ■ **Finding information**

#### **What safety precautions should I follow when using my computer?**

 precautions for using your computer. Read and follow all the precautions when using your The Lenovo *Safety and General Information Guide* which came with your computer contains safety computer.

#### **Where can I find the hardware specifications for my computer?**

You can find the hardware specification for your computer on the printed flyers which came with your computer.

#### **Where can I find warranty information?**

 For detailed warranty information on this machine, please visit below website to check out: support.lenovo.com/warrantystatus.

■ **Drivers and preinstalled software** 

#### **Where are the installation discs for Lenovo preinstalled software (desktop software)?**

 Your computer did not come with installation discs for Lenovo preinstalled software. If you partition of your hard disk (for select models, on the C partition). If you cannot find the installation program there, you can also download it from the Lenovo consumer support need to reinstall any preinstalled software, you can find the installation program on the D website.

#### **Where can I find drivers for the various hardware devices of my computer?**

 all the hardware devices that you need on the D partition of your hard disk (for select models, on If your computer is preinstalled with a Windows operating system, Lenovo provides drivers for the C partition). You can also download the latest device drivers from the Lenovo consumer support website.

#### ■ **Lenovo OneKey Recovery system**

#### **Where are the recovery discs?**

 Your computer did not come with any recovery discs. Use the Lenovo OneKey Recovery system if you need to restore the system to its original factory status.

#### **What can I do if the back-up process fails?**

If you can start the backup but it fails during the back-up process, try the following steps:

**1** Close all open programs, and then restart the back-up process.

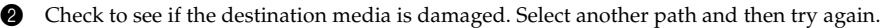

#### **When do I need to restore the system to its factory status?**

Use this feature when the operating system fails to start up. If there is critical data on the system partition, back it up before starting recovery.

## ■ **BIOS** setup utility

### **What is the BIOS setup utility?**

 The BIOS setup utility is a ROM-based software. It displays basic computer information and provides options for setting boot devices, security, hardware mode, and other preferences.

### **How can I start the BIOS setup utility?**

To start the BIOS setup utility:

- **1** Shut down the computer.
- 2 Press the Novo button and then select **BIOS Setup**.

### **How can I change the boot mode?**

 setup utility and set boot mode to **UEFI** or **Legacy Support** on the boot menu. There are two boot modes: **UEFI** and **Legacy Support**. To change the boot mode, start the BIOS

### **When do I need to change the boot mode?**

 The default boot mode for your computer is **UEFI** mode. If you need to install a legacy operating system, such as Windows, Linux or Dos, etc. (that is, any operating system before Windows 8) on your computer, you must change the boot mode to **Legacy Support**. The legacy operating system, such as Windows, Linux or Dos, etc. cannot be installed if you don't change the boot mode.

## ■ **Getting help**

#### **How can I contact the customer support center?**

See "Chapter 3. Getting help and service" in the *Lenovo Safety and General Information Guide*.

# <span id="page-25-0"></span>**O** Troubleshooting

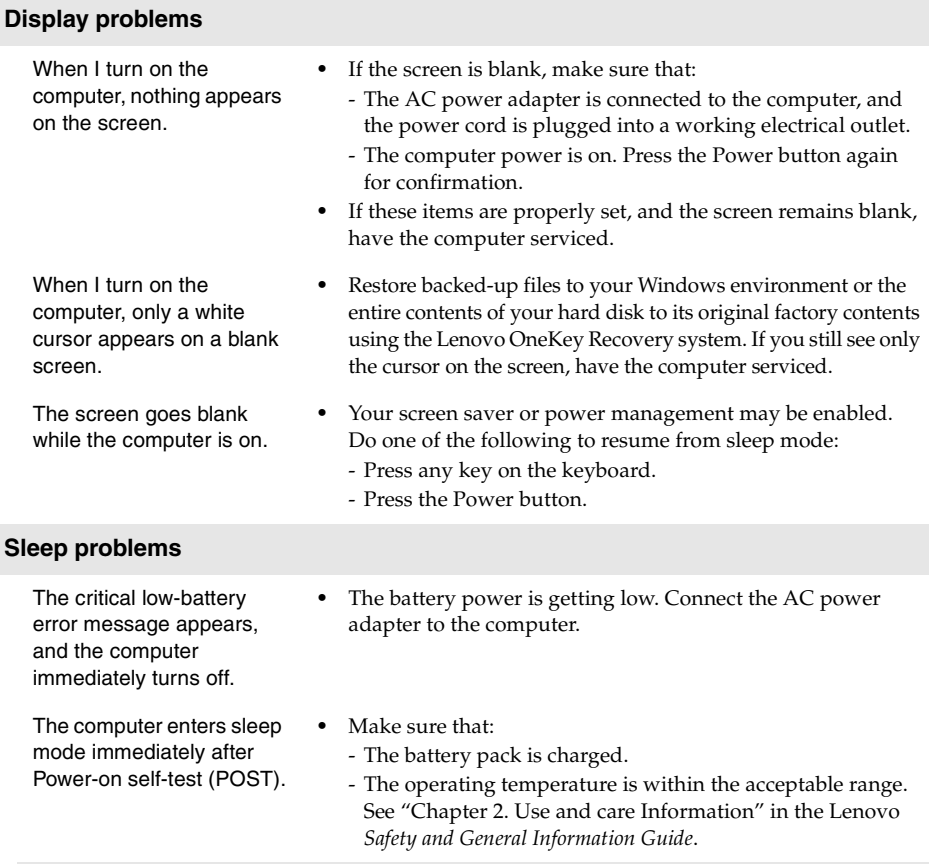

**Note:** If the battery pack is charged and the temperature is within range, have the computer serviced.

 If your computer is in sleep mode, connect the AC power The computer does not return from sleep mode, and the computer does not work. **• •** 

 If the system still does not return from sleep mode, stops Unsaved data may be lost. To reset the computer, press and adapter to the computer, then press the Power button. responding, or cannot be turned off, reset the computer.

 hold the Power button for five seconds or more. If the computer is still not reset, remove the AC power adapter.

## **Chapter 4. Troubleshooting**

# **Display panel problems**

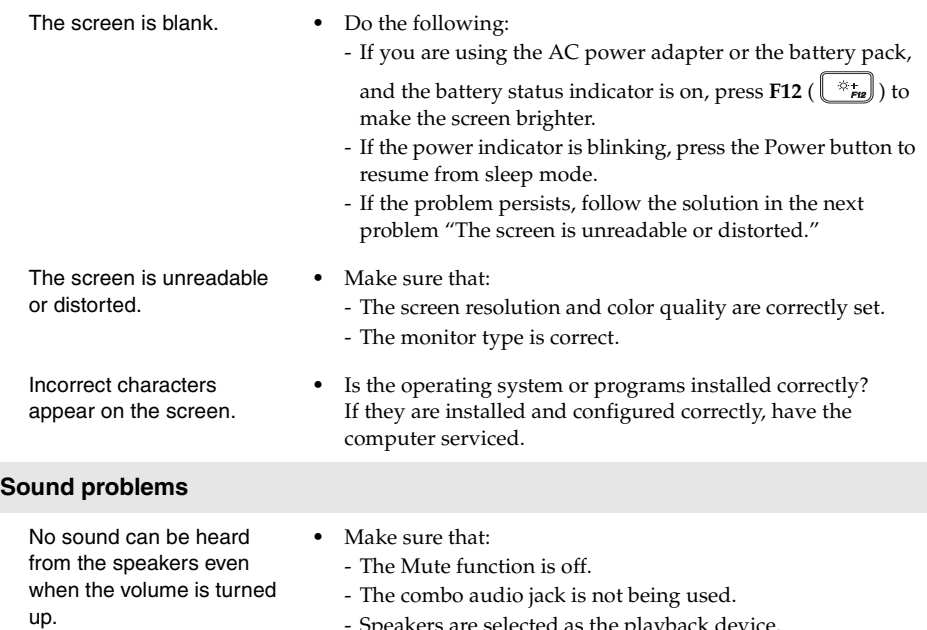

- Speakers are selected as the playback device.

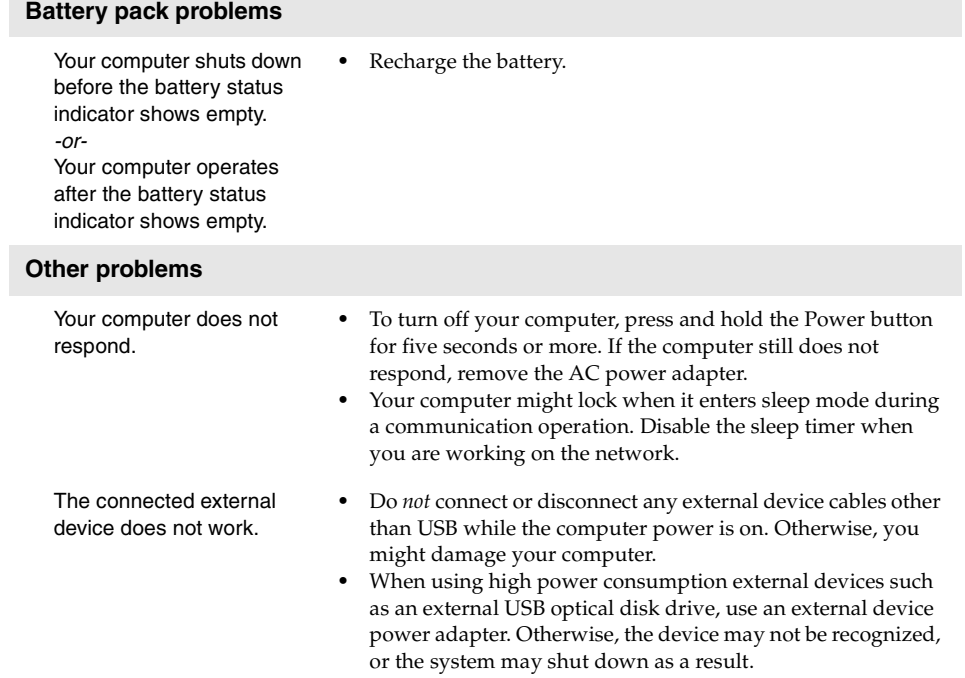

# <span id="page-28-0"></span>**Trademarks**

 The following terms are trademarks or registered trademarks of Lenovo in the United States, other countries, or both.

Lenovo OneKey

 Microsoft and Windows are trademarks of Microsoft Corporation in the United States, other countries, or both.

Other company, products, or service names may be trademarks or service marks of others.

©Lenovo China 2016 ©Lenovo China 2016

en-US Rev. AA00